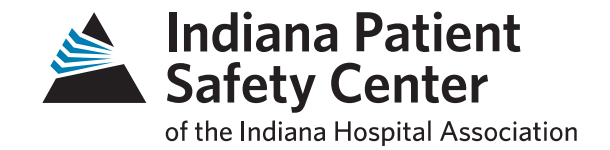

#### w Indiana HRET HIIN Improvement Calculator Demo Webinar January 4, 2018  $3 - 4 p.m. E T$

**IHAconnect.org/Quality-Patient-Safety** 

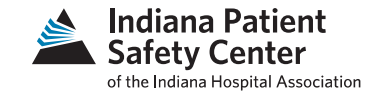

- A tool to assist with data analysis
	- Individual measure
	- Harm Across the Board: method of looking at the number of Harms/Discharge
	- Utilizes data from HRET's Comprehensive Data System (CDS)

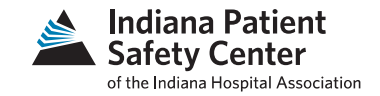

- Instructions for the improvement calculator are embedded in the tool and on HRET's website
- It is recommended to use Excel 2010 and above for best results
- Currently, we are using version 4.2

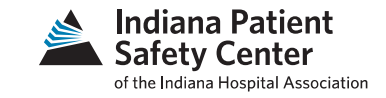

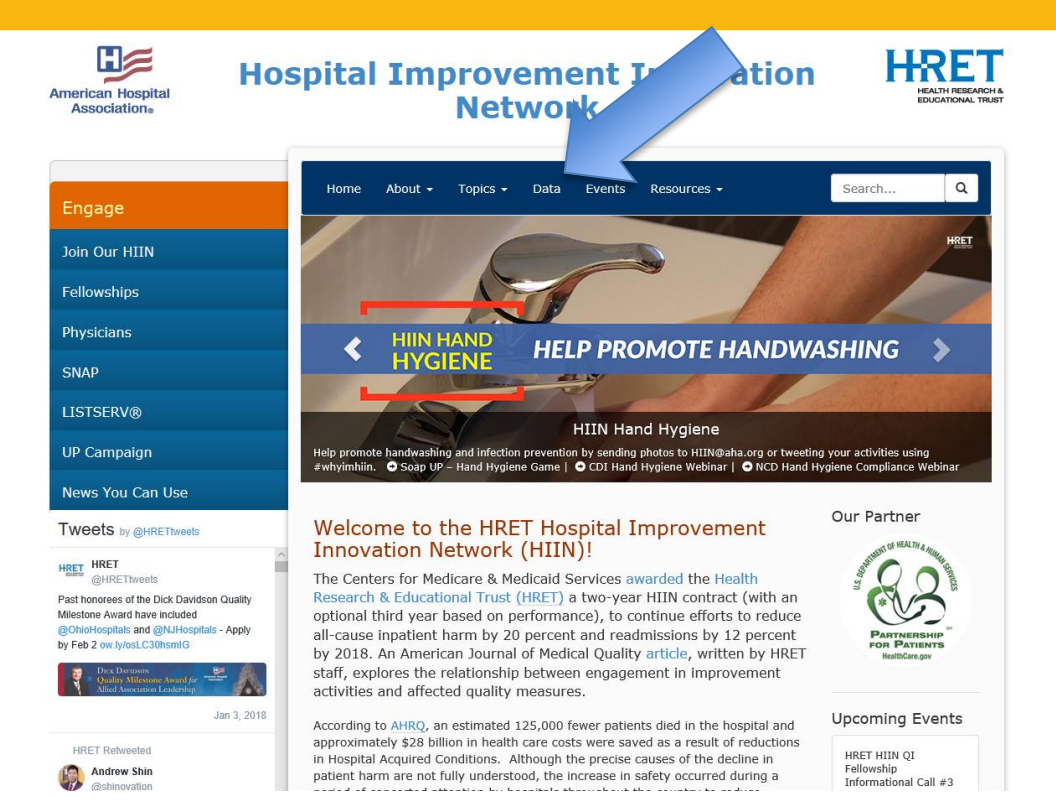

#### Go to HRET's home page at [www.hret-hiin.org](http://www.hret-hiin.org/) and select Data

**IHAconnect.org/Quality-Patient-Safety** 

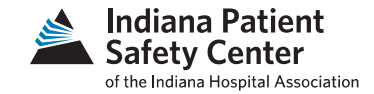

#### at reducing patient harm.

#### Submitting Data

If your hospital will be joining the HRET HIIN NHSN group to confer rights to the data from NHSN, the NHSN Group Instructions will guide you through this process.

The Comprehensive Data System is the secure, web-based data collection and reporting system that hospitals use for HIIN. For instructions on how to set up user accounts in CDS, please see the quide for hospitals that are NEW to CDS, and another guide for RETURNING hospitals. These Quick Start Guides cover logging into CDS and walk you through how to set up user accounts for your hospital.

For instructions on how to perform data entry in CDS, please see the CDS Data Entry Ouick Start Guide.

#### **Using Data to Improve**

To learn how to view and track your data to drive improvement by using the Comprehensive Data System's (CDS) reporting features, please see the CDS Report Guide.

#### **Tracking Safety Across the Board**

The HIIN Improvement Calculator enables hospitals to use data collected via the Comprehensive Data System (CDS) to calculate, and track, a "total harm per discharge" rate in pursuit of safety across the board. This Excelbased tool provides a simple end-user experience and not only calculates harms per discharge, but also calculates and displays harms prevented, lives saved, and costs saved. Users should take the time to review the "Instructions" for the improvement calculator.

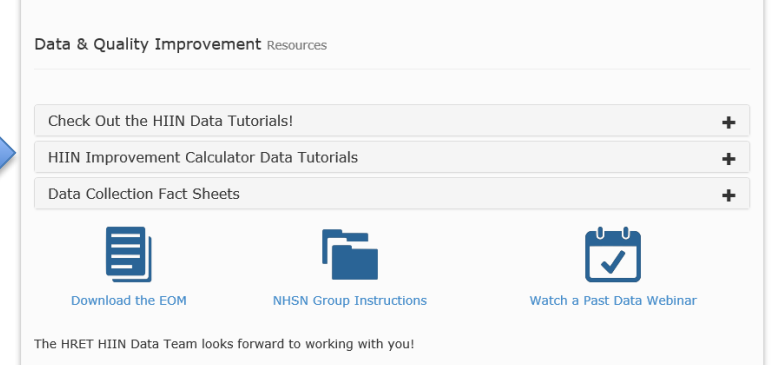

#### Instructions and HIIN Improvement Calculator data tutorials are available

#### **IHAconnect.org/Quality-Patient-Safety**

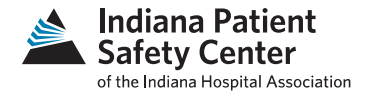

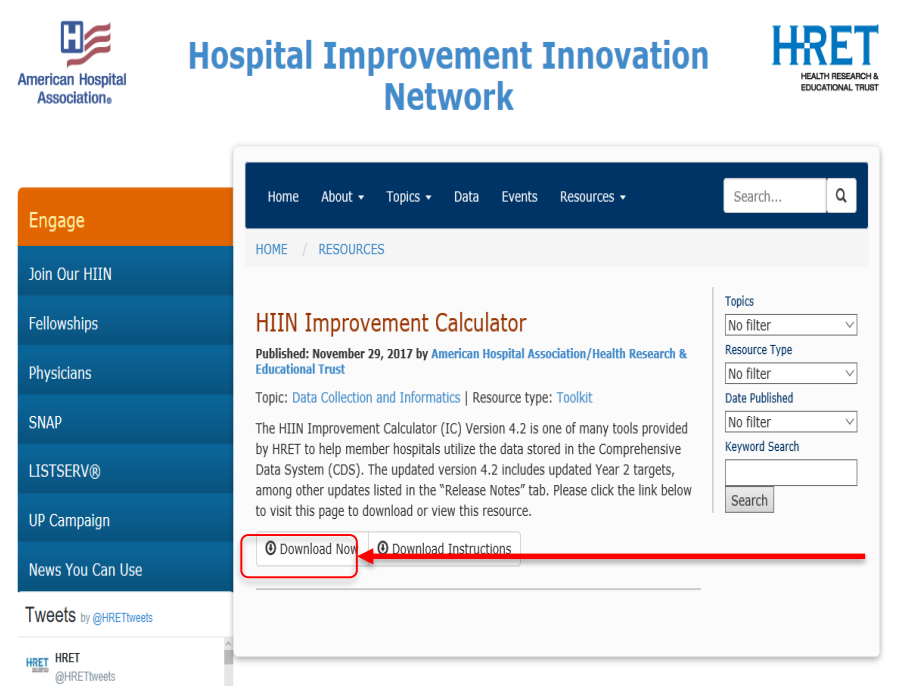

- Download Improvement Calculator from: (<u>http://www.hret-</u> [hiin.org/resources/display/hiin](http://www.hret-hiin.org/resources/display/hiin-improvement-calculator) improvement -calculator )
- Click on "Download Now" to download Improvement Calculator tool

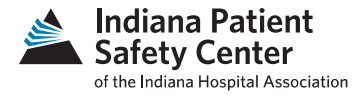

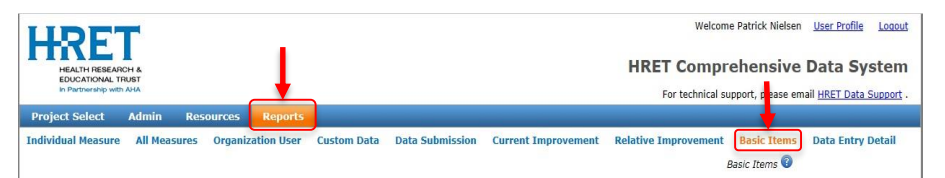

Basic Items - This report was developed to support extracting data from this system to use in the Improvement Calculator. The table below shows the data that have been entered for your organization(s), and is limited to records where data was collected (valid numerators and denominators). To limit (filter) results, you may enter criteria in the boxes just below the column headers. Click the "Basic Items" help button on the top right of the table for further instructions. Click "Export to Excel" to download your results - be sure to indicate whether you want All Data or Filtered Data Only. This data was last refreshed on 1/3/2018 8:48:22 AM CST.

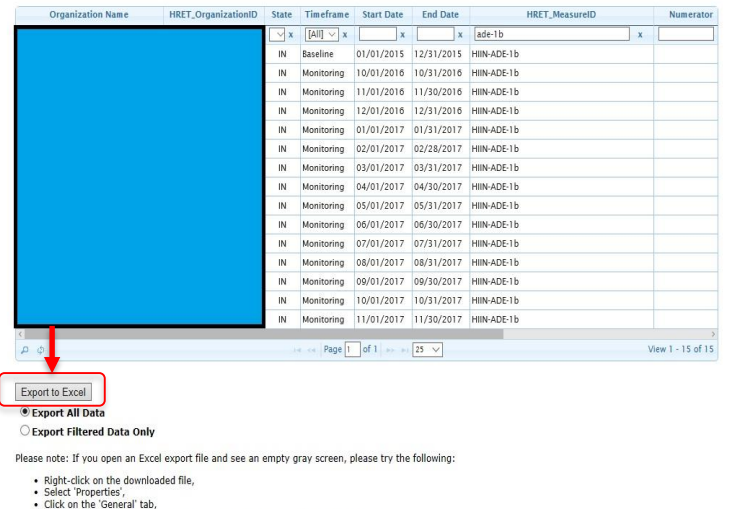

. If you see a security message with an 'Unblock' button, click the Unblock button

- Go to ([https://www.hretcds.org/\)](https://www.hretcds.org/) and login
- Click on "Reports" then "Basic Items"
	- See image for assistance identifying
- Your hospital's information should appear at this point
- Make sure "Export All Data" is highlighted on the bottom left, then click "Export to Excel" to gather all of your hospital's data

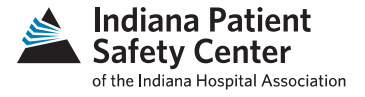

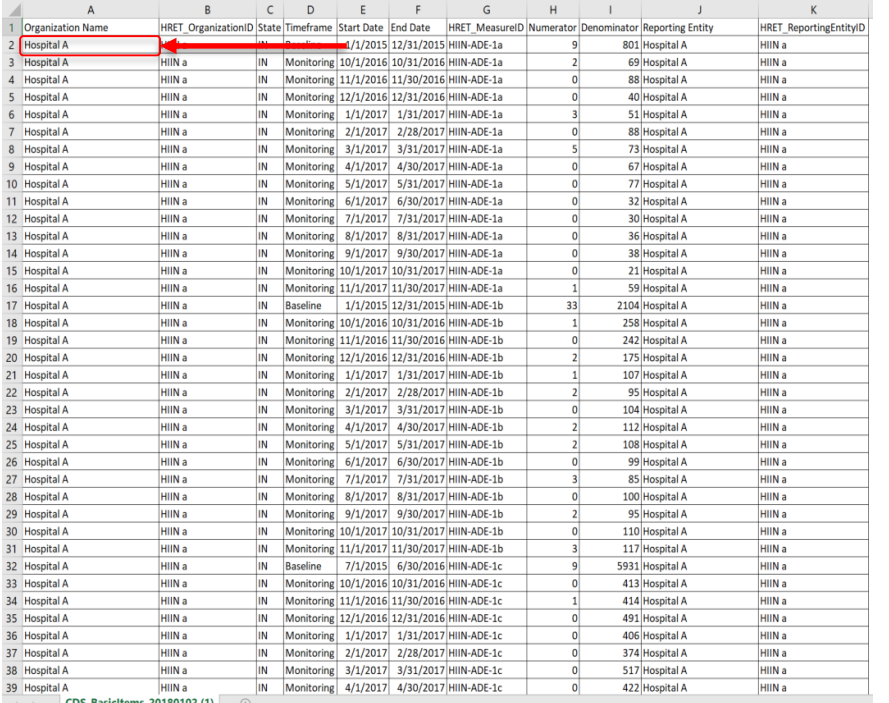

- Click on Cell A2 (Row: 2 Column: A)
- Select all data from this cell (Can do this by holding down Ctrl + Shift + End)
- After all of the information is highlighted, copy this data (can do by Ctrl + C or right click copy) (make sure the headers aren't included in the copied information)

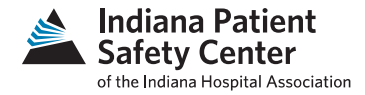

#### **Instruction Manual: HIIN Improvement Calculator** Version: 4.2 Last Updated: 11/29/2017

#### We highly recommed using Excel 2010 or later. Not all features of the IC will work with prior versions of Excel.

The HIIN Improvement Calculator (IC) is one of many tools provided by HRET to help participating hospitals utilize the data submitted to the Comprehensive Data System (CDS), in support of the HIIN.

The IC translates raw HIIN data into meaningful information. The main feature of the IC is that it calculates improvement', comparing results from the monitoring period to baseline values for several HIIN evaluation measures. It also provides a graphical display of the results for each measure.

We have developed this tool in Excel in order to empower users to customize the tool as they desire. For example, if you wish to do something simple like changing color schemes, you may do this and save your own version of the IC with this change incorporated. Similarly, if you wish to remove some measures from the summary table that you do not report, you can do this in a blank version of the IC and save for your future use. Just make sure you periodically check back to make sure you have a recent version of the IC and are aware of fixes with new versions.

To get started, please review the Users Guide on our website!

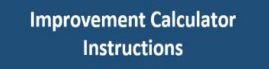

Instructions Data Load Dashboard Summary Table | Summary Table per Discharge | Total Harms Per Discharge | Methods | References | Release Notes | Hospital List

D 1 Organization Name - HRET OrganizationID  $\overline{\phantom{a}}$  State  $\overline{\phantom{a}}$  Timeframe  $\overline{\phantom{a}}$  Start Date You likely will have to refresh about 3 Paste Data Starting in this cell, overwriting this text! Do not times. The first time you may get a include headings and only include columns A thru K. This message asking if you wish to replace may take a couple of minutes to load-- please be patient. Josta in the dashboard. Select "Yes."

- After copying data from your hospital, open the Improvement Calculator and click on the Data Load tab on the bottom
- Click on the cell where it says "Paste Data Starting in this cell" and paste the copied data

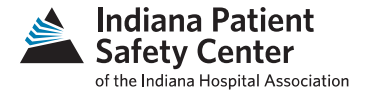

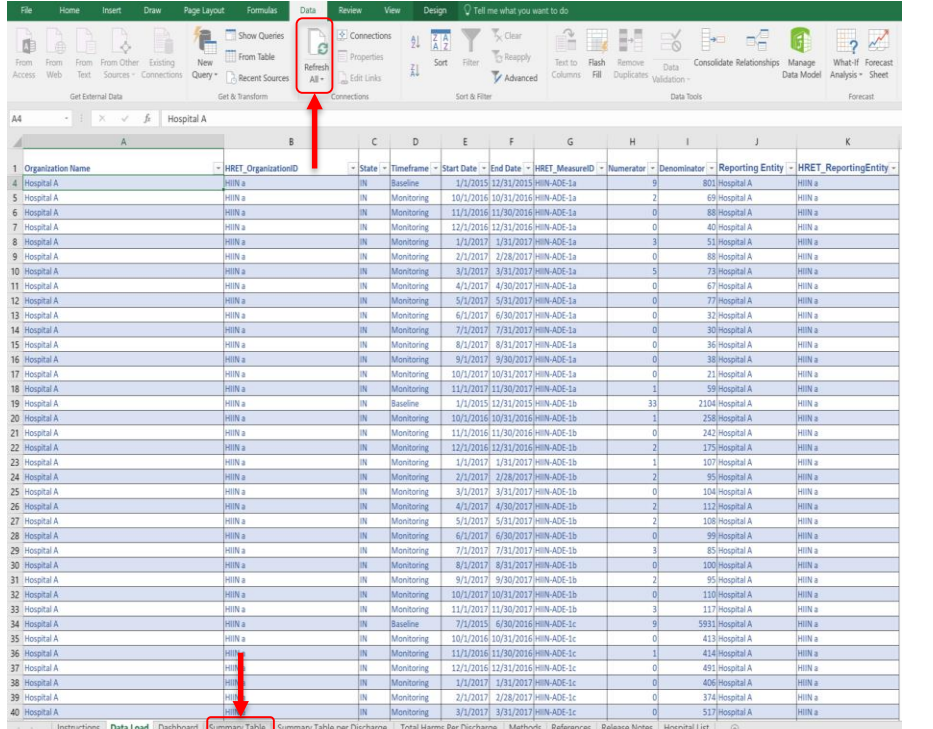

- Your hospital's data should appear in the table following step 4
- From here, click the "Refresh All" button on the top of the screen
- This process may take up to 5 minutes for completion depending on the amount of data being submitted
- Once the data points appear, click on the "Summary Table" tab on the bottom of the screen

### Final- Summary Table

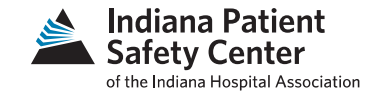

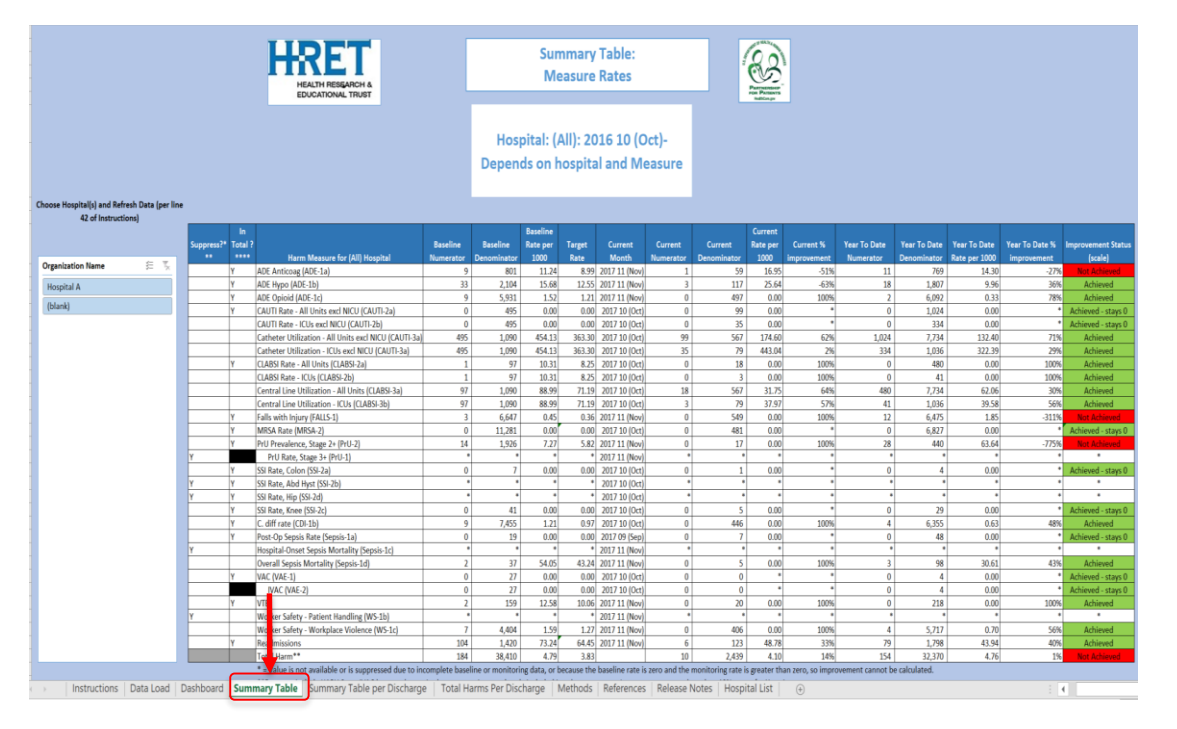

- This tab shows the goal progressions of the quality measures within the HIIN Project
- If data doesn't appear, refresh the data at the same location as the previous slide

#### Additional Tabs - Dashboard

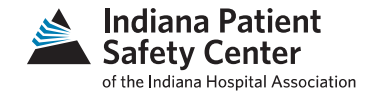

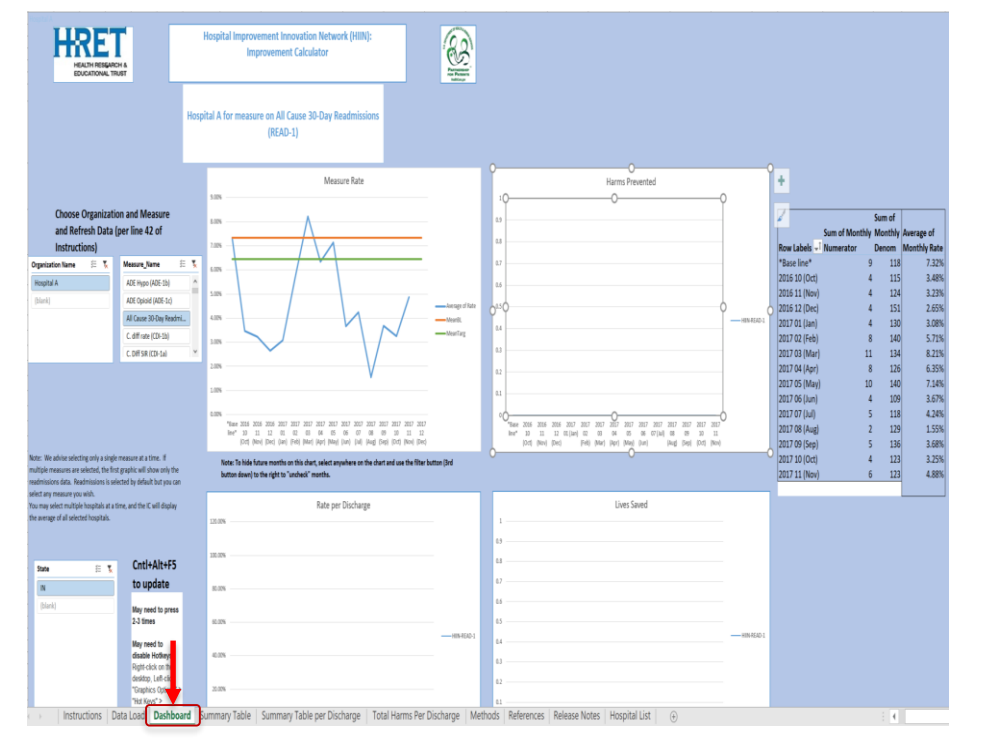

- This tab allows the user to visualize the trends of measures and how hospitals are doing
- It breaks down Measure rate, Harms Prevented, Rate per Discharge, and Lives Saved
- Filters allow the user to select specific measures, or incorporate multiple measures to visualize

#### Summary Table per Discharge

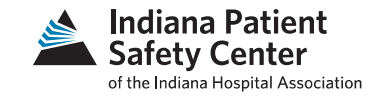

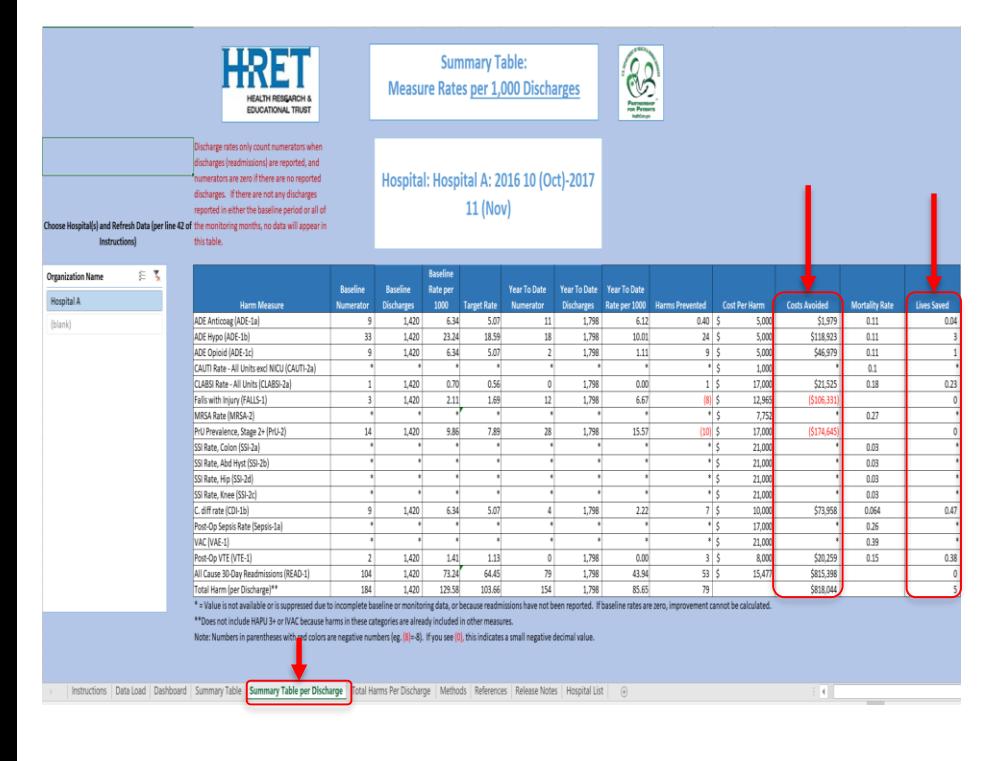

- This table shows information such as "lives saved" and "costs avoided"
- Helps show the immediate impact made by hospitals by their work with reducing harms
- These numbers are defined on the next "References" tab

### References

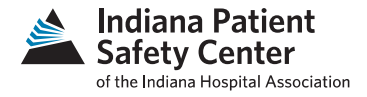

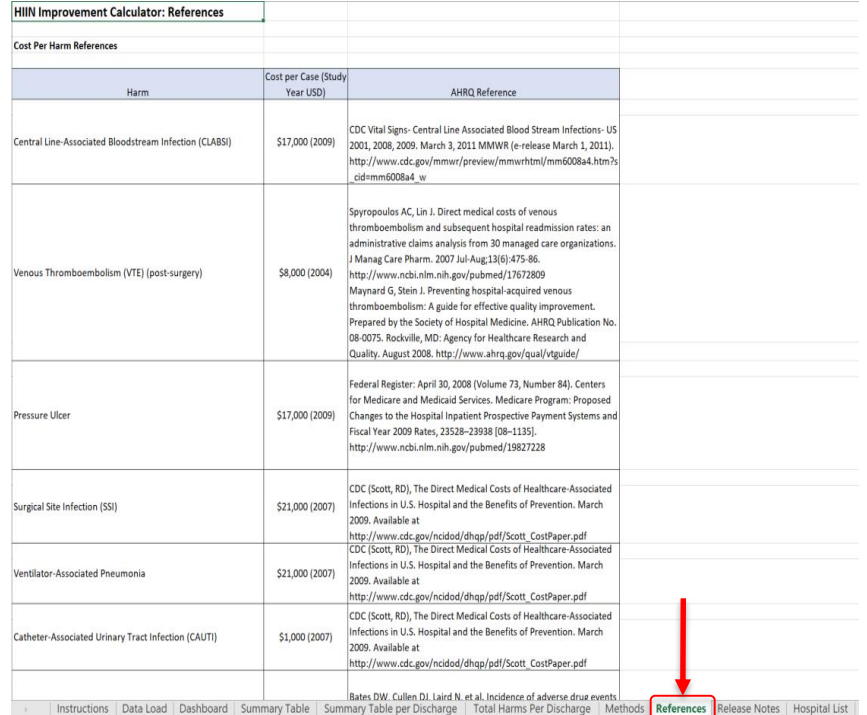

- Describes in more detail the dollar amounts for each harm and mortality rates for each measure
- Shows where each number was derived and refers to articles that contributed to each measures' harm dollar amount and mortality rate

## Total Harms per Discharge

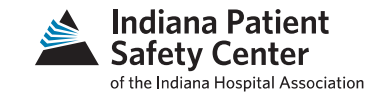

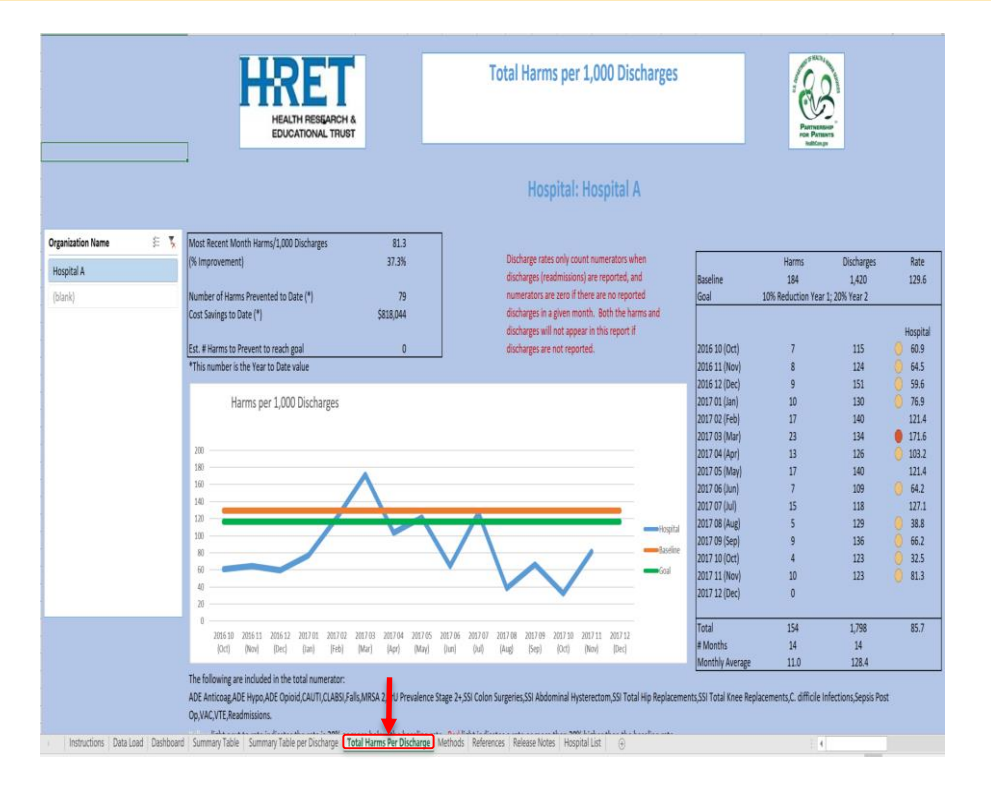

- Summarizes the number of Harms prevented per 1000 discharges
- Table on the top shows the costs avoided and % improvement
- Table on the right shows harms and discharges broken down by month
- Graph shows hospital line in blue, baseline of HIIN project for the hospital in orange, and the goal improvement rate in green line

## Methods

Instructions | Data Load | Dashboard | Summary Table | Summary Table per Discharge | Total Harms Per Discharge | Methods |

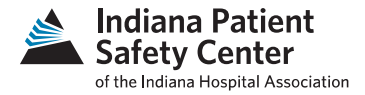

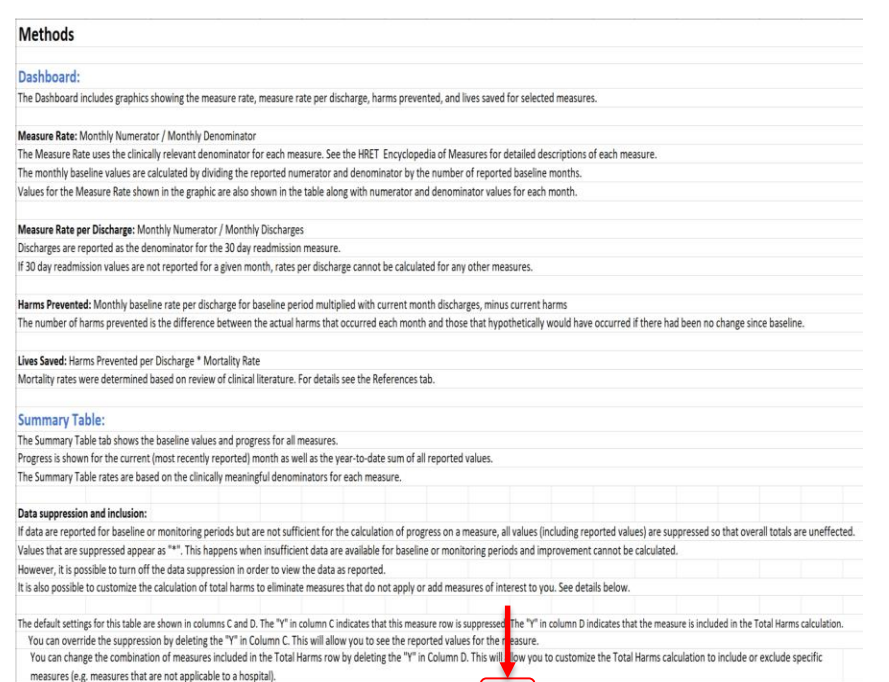

ferences Release Notes Hospital List (+)

- Describes methodology of each column in the tabs show in the Improvement Calculator
- Explains definition of graphs in tabs
- Many different nuances in tables but contain useful information for presentations or visualizations

## Questions?

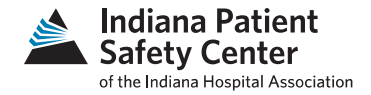

- Specific or general, let us know your HIIN Calculator questions so we can help
- View our updated 2018 Data Submission Calendar *[https://www.ihaconnect.org/Resources/Public/Patient](https://www.ihaconnect.org/Resources/Public/Patient Safety/HIIN/2018 Data Submission Calendar.pdf)  Safety/HIIN/2018 Data Submission Calendar.pdf*

#### IHA Quality & Patient Safety Team

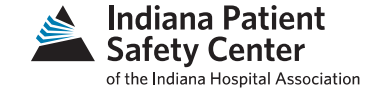

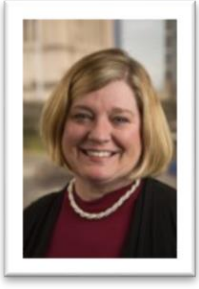

**Becky Hancock** *Quality & Patient Safety Advisor*  317-423-7799 rhancock@IHAconnect.org

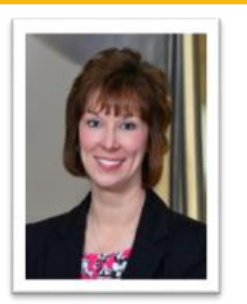

**Annette Handy** *Clinical Director, Quality & Patient Safety*  317-423-7795 ahandy@IHAconnect.org

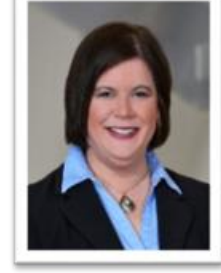

**Karin Kennedy** *Vice President, Quality & Patient Safety*  317-423-7737 kkennedy@IHAconnect.org

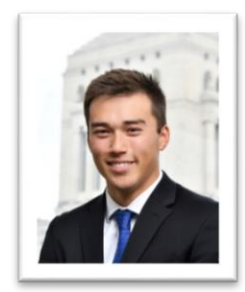

**Patrick Nielsen**  *Patient Safety Data Analyst* 317-423-7740 pnielsen@IHAconnect.org

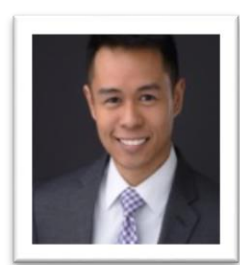

**Matt Relano**  *Patient Safety Intern* 317-974-1420 mrelano@IHAconnect.org

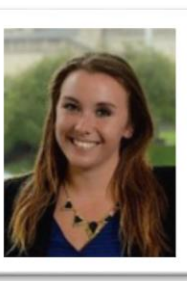

**Cynthia Roush** *Patient Safety Project Coordinator*  317-423-7798 croush@IHAconnect.org mwilson@IHAconnect.org 18

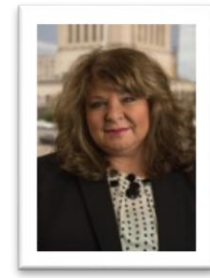

**Madeline Wilson** *Quality & Patient Safety Advisor*  317-974-1407